[Home](https://www.cu.edu/) > Read Paycheck

# [Read Paycheck](https://www.cu.edu/employee-services/payroll/pay/read-paycheck) [1]

It pays to understand your pay. Let's walk through how to read your paystubs, view paydays and request payroll adjustments.

Access your paycheck in the portal

- 1. Log into the [employee portal](https://my.cu.edu/)  $[2]$ .
- 2. Select the CU Resources tab . (CU System employees will skip this step.)
- 3. Open the top left CU Resources Home dropdown menu, then select My Info and Pay .
- 4. Click on the Paychecks tile. Your four most recent paycheck will display by default. To see past paychecks, use the filter button to select your desired dates and press the Done button.

### Find your pay dates

View biweekly and monthly paydays using the tables below.

#### 2024 monthly paydays

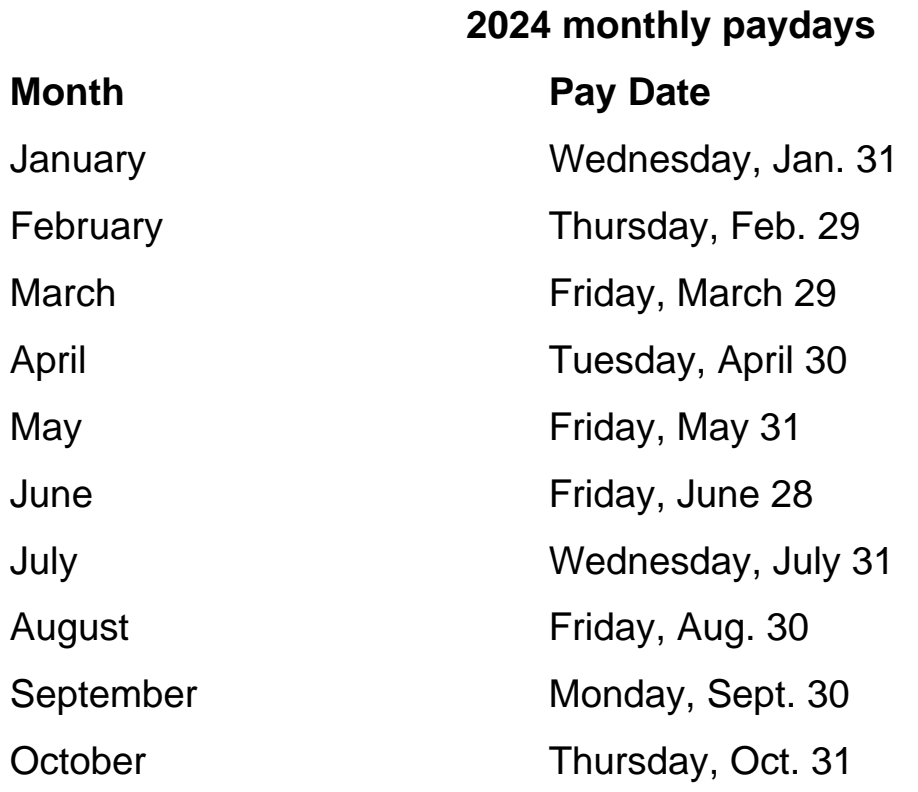

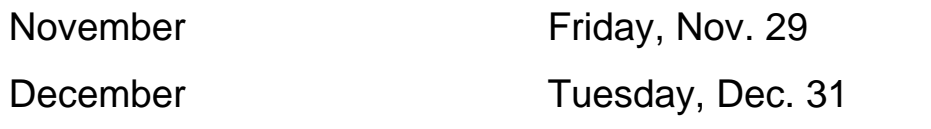

### **2024 biweekly paydays**

## **2024 biweekly paydays**

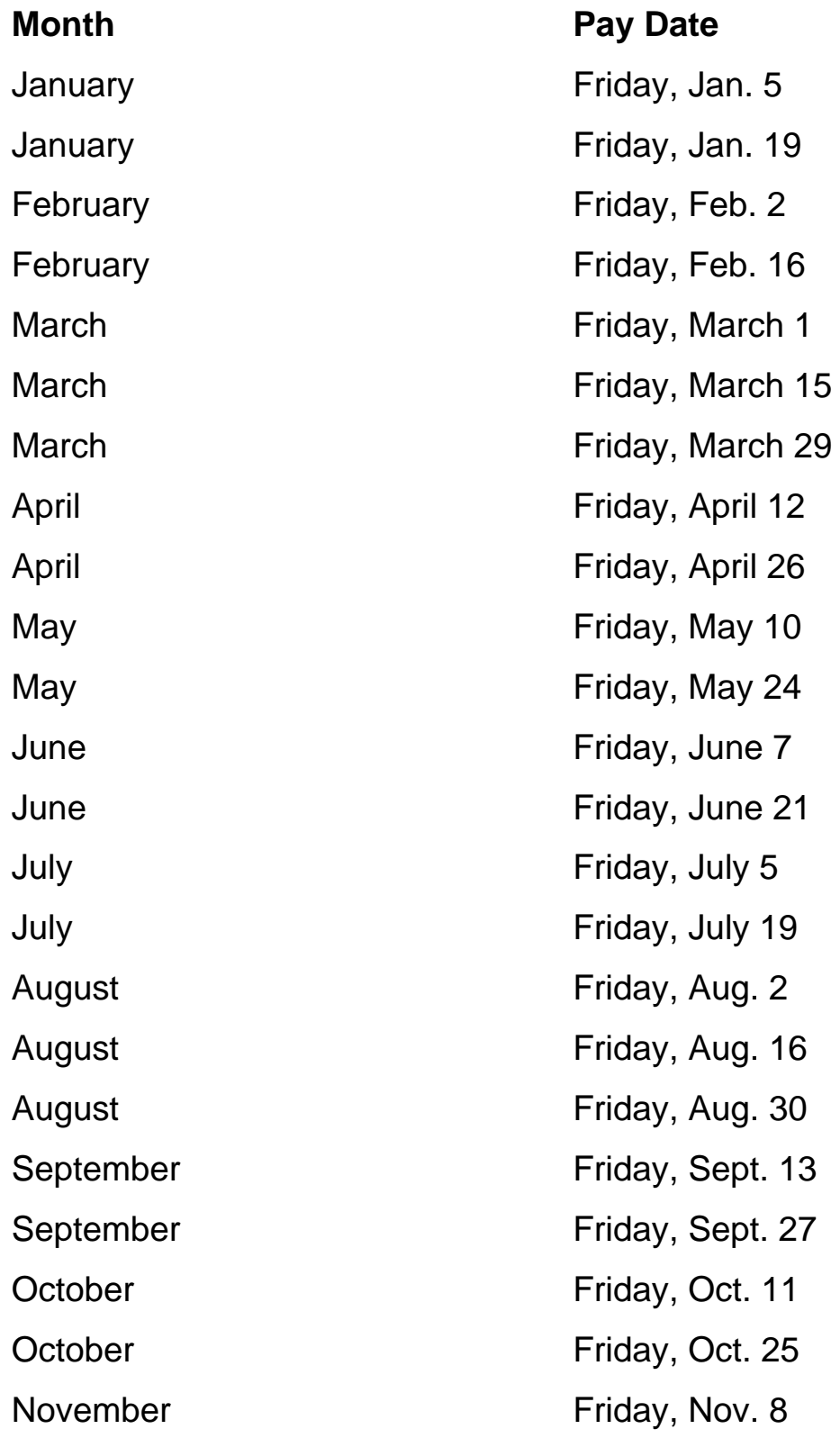

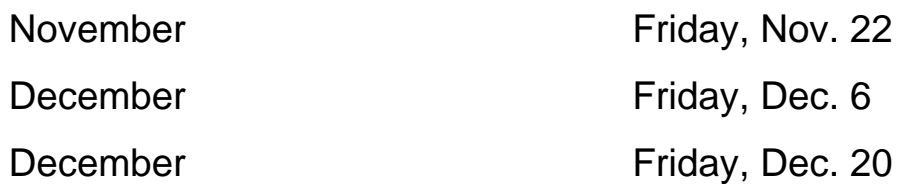

### Pay adjustments

Employees are responsible for verifying the accuracy of their paychecks and taxes each payday.

#### **Overpayments**

Occasionally, employees may be paid more than is due. If an overpayment is discovered, CU will collect funds according to the Employee Services Overpayment Procedure.

If you discover an overpayment, contact your payroll department immediately to avoid tax implications.

[Notice of Overpayment Adjustment Guide](https://www.cu.edu/docs/sbs-completing-notice-overpayment-adjustment) [3]

[Overpayment Procedure](https://www.cu.edu/docs/es-procedure-overpayment) [4]

Correcting Adjustments

At times, employees may have deductions withheld from their paychecks in error. Most often, this occurs when sufficient detail has not been provided to the the university prior to payroll processing (for example: student enrollment data or the U.S. tax residency status of an international employee).

If you believe that deductions from your paycheck may have been made in error, contact [hcm\\_community@cu.edu](mailto:hcm_community@cu.edu?subject=Correcting Adjustments) [5] or, if you are an international employee, contact intitax@cu.edu [5].

Active employees: Learn how to read your paycheck

Click the circles on the image below to learn what each section means. Note: Turn off your popup blocker to view the hotspot.

Groups audience: Employee Services **Right Sidebar:** ES: Payroll Contact ES: Payroll Disable Pop-Up Blocker

Source URL: <https://www.cu.edu/employee-services/payroll/pay/read-paycheck>

Links

[\[1\] https://www.cu.edu/employee-services/payroll/pay/read-paycheck](https://www.cu.edu/employee-services/payroll/pay/read-paycheck) [2] https://my.cu.edu/

[\[3\] https://www.cu.edu/docs/sbs-completing-notice-overpayment-adjustment](https://www.cu.edu/docs/sbs-completing-notice-overpayment-adjustment) [4]

<https://www.cu.edu/docs/es-procedure-overpayment>

[5] mailto:hcm\_community@cu.edu?subject=Correcting%20Adjustments